# Sentral Finance – Activities #1

## Create an activity

## Key highlights

#### **Why use this feature?**

To create school events, seek internal approval, communicate to parent/carers – seeking both permission and payment via the Portal and App.

To create an excursion without any discounts for a group of students – to request permission and payment together.

#### **What this feature offers**

Ability to create school events

Ability to communicate school events with parents/carer for permission and payment

Ability to track progress of permissions and payments

# Activities

#### Create an activity (Overview)

- 1. Go to Activities module | Create New Excursion.
- 2. Give the Excursion a unique name.
- 3. Pick dates for:
	- o Start date
	- o End date
	- o Due date for the permission form.
- 4. Enter details for the activity.
- 5. Choose the staff member responsible for the organisation of the activity (optional).
- 6. Select the venue for the activity from a prepopulated list of venues (optional).
- 7. Select the cycle of the activity if this is an activity that repeats.

Activities can be part of a larger group of activities such as Studies of local workplaces. If this activity is part of a larger group of activities, select the grouping.

- 8. Select if the activity should be available to display on future academic reports.
- 9. Select this option if SDL (Student Directed Learning).

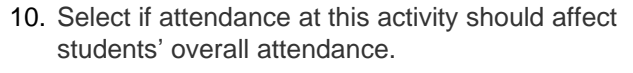

- 11. Select if places should be limited for this activity.
- 12. Select if a risk assessment is required to be completed for this activity.
- 13. Select the years that are to be selected for this activity.
- 14. Select Save.

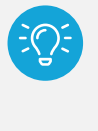

*Recommendation: Save as you complete each screen. Sentral will exit the 'edit' screen. To return to the activity, use the Edit Activity button.*

#### **Costs**

To capture cost information:

- 1. Enter the proposed number of students.
- 2. Enter any fixed costs for example, bus.
- 3. Enter any variable costs for example, lunch.

Sentral displays a summary of the costs associated with the excursion, as well as suggestions of amounts to charge per student, post data entry.

4. Select Save.

#### **Excursion**

To suggest a cost for the excursion as well as set up a checklist to be used later:

- 1. Enter details.
- 2. Select Save.

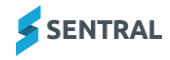

### Academic reports

- 1. Show in Reports select if the activity should appear in the students' academic reports.
- 2. Select the name of the activity to appear in the report.
- 3. Enter descriptions and outcomes associated with the activity.
- 4. Select Save.

## Student Portal

If using the Student Portal:

- 1. Select an option for Show in Portal:
	- $\circ$  Yes to display
	- $\circ$  No if you don't require the activity to display or you're not using this feature.
- 2. Do one of the following:
	- o Select Save (if not using).
	- o Complete the fields as required, and then select Save.

#### **Questions**

- 1. Create questions (up to 20) that you wish to ask parents/carers as part of seeking permission to attend.
- 2. Select Save.

## Next steps

Students, Attachments, Approval and Publish to Portal & App. See [Activities #2 QRG](https://pdfmanuals.blob.core.windows.net/guides/Sentral%20Learning%20Resources/Approved%20Sentral%20Learning%20Guides/Finance/QRGS/Activities_2%20QRG.pdf)

#### Need more information? [Finance User Guide](https://pdfmanuals.blob.core.windows.net/guides/Sentral%20Learning%20Resources/Approved%20Sentral%20Learning%20Guides/Finance/User%20Guide/Finance%20for%20NSW%20DoE%20Schools%20User%20Guide.pdf)

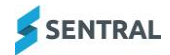